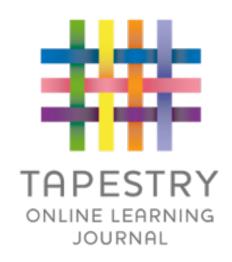

## Tapestry Online Learning Journal

## What is Tapestry?

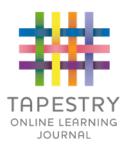

- ► Tapestry is an online learning journal system
- ▶ There is an app and browser version available
- ▶ We can use it to record children's learning and development using tablet devices and PCs
- ▶ We can set you up as parents with your own secure logins so you can view, comment on and add your own observations to their child's journal

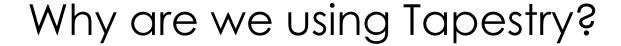

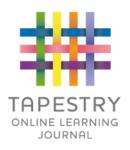

- ▶ It creates a two way communication between us (the staff), and you
- We can upload media, meaning you can see pictures and videos of what your child is really up to whilst they are with us
- ► There are greater opportunities to extend your child's learning at home – you can view next steps, add your own observations and communicate with us whenever you like
- ▶ Unlike a physical, hard copy book, it's easy to share with groups of relatives, such as extended families, separated parents and relatives living overseas

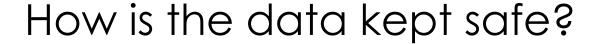

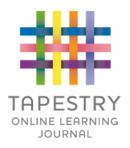

- ► A password is required to access Tapestry, remember the stronger the password you set, the more secure your account is
- ➤ You are linked manually to your child/children so you can only view observations for them
- We don't need to store any of the data entered onto Tapestry, they store it for us on secure cloud servers within the EU
- ▶ Data is stored separately for each school
- ► Tapestry's developers and support personnel require our permission to access our Tapestry account
- ► For more information about Tapestry security you can go on their website <a href="https://tapestry.info/security.html">https://tapestry.info/security.html</a>

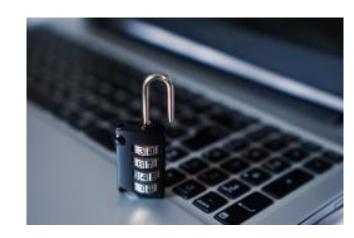

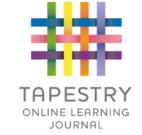

## Logging in

- ► To login to Tapestry we will need to have an email address for you
- Once you activate your account you can then login using your email and password
- ▶ If you forget your password, school will be able to assist in resetting it

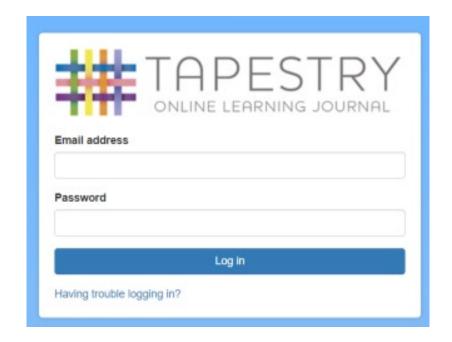

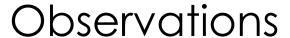

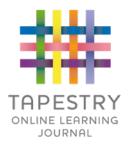

- When you login to your account you will be able to see any observations for your child that have been added to their journal
- ➤ You will be able to see any photos/videos/audio files/documents attached to the observation
- ▶ Underneath the media you will see the notes, so the actual observation
- will also be able to add comments and like the observation
- ▶ You can also add your own observations

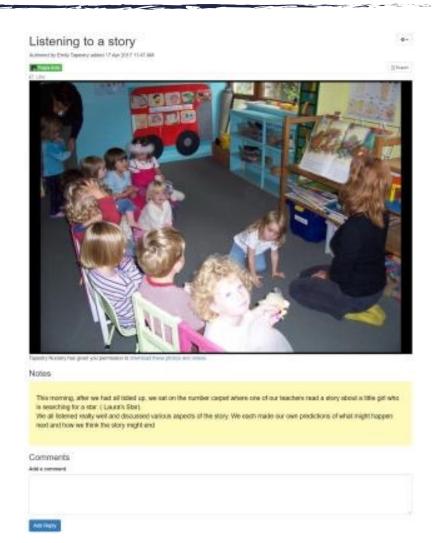